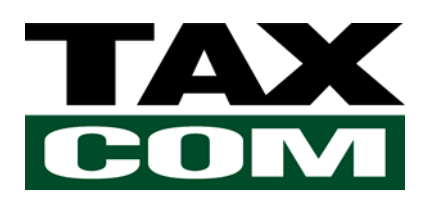

# Руководство пользователя по формированию

электронных путевых листов в сервисе

# «**ТАКСКОМ-ТРАНСПОРТ**»

(версия 1.0)

2023 год

### **Оглавление**

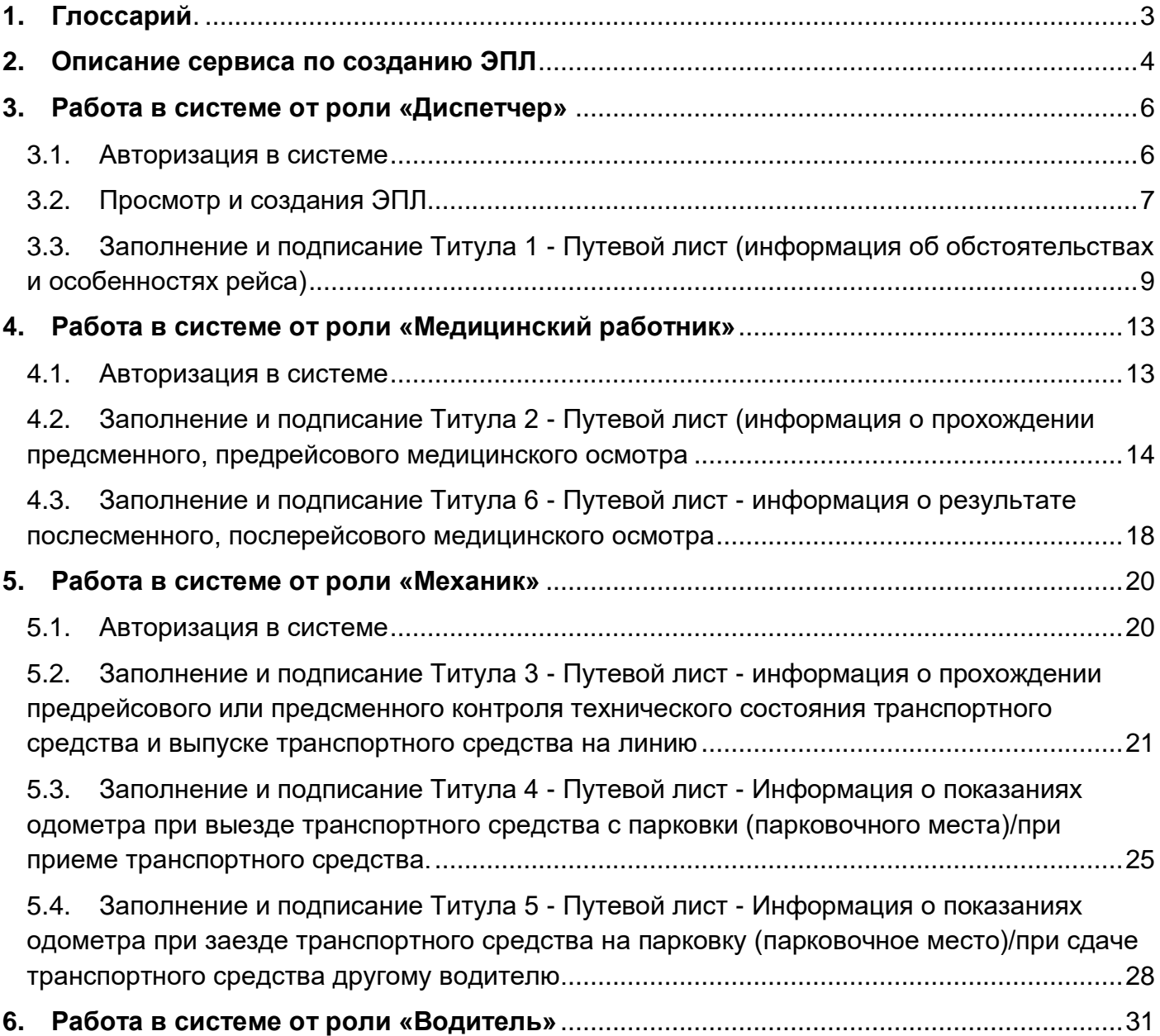

## **1. Глоссарий**

- <span id="page-2-0"></span> **Сервис электронных путевых листов (далее – «Сервис ЭПЛ»)** – программный продукт, предназначенный для создания электронных путевых листов и взаимодействия с ГИС ЭПД.
- **«Личный кабинет ЭПЛ» (далее «ЛК ЭПЛ») –** пользовательский функционал **сервиса ЭПЛ**, с помощью которого пользователь осуществляет взаимодействие с ГИС ЭПД при отправке ЭПЛ.
- **«Электронный путевой лист» (далее «ЭПЛ») -** цифровой аналог бумажных путевых листов, выдаваемых водителям общественного, коммерческого и служебного транспорта.
- **Титул -** составляющая путевого листа. Путевой лист состоит из отдельных титулов, которые представляют собой XML-файлы по формату, определённому в Приказе Федеральной налоговой службы от 07.02.2023 № ЕД-7-26/116 «Об утверждении формата электронного путевого листа».
- **ГИС ЭПД –** государственная информационная система, обеспечивающая обмен сведениями из электронных перевозочных документов между участниками перевозочного процесса и представление таких сведений органам государственной власти Российской Федерации.

## **2. Описание сервиса по созданию ЭПЛ**

<span id="page-3-0"></span>Сервис по созданию ЭПЛ позволяет создавать и отправлять в ГИС ЭПД путевые листы. После отправки сформированного ЭПЛ в ГИС ЭПД сервис ЭПЛ получает ответ от ГИС ЭПД о проверке, принятии данных по ЭПЛ и QR-код.

В сервисе присутствует несколько ролей:

- 1. *Администратор компании (перевозчика)* сотрудник компании (перевозчика), отвечающий за регистрацию в системе автопарков, сотрудников автопарков.
- 2. *Диспетчер компании (перевозчика)* сотрудник с правом создания новых ЭПЛ, заполняет и подписывает в системе Титул 1 - информация об обстоятельствах и особенностях рейса.
- 3. *Медицинский работник компании (перевозчика)* сотрудник компании (перевозчика), заполняющий и подписывающий в системе Титул 2 – результат предрейсового медицинского осмотра и Титул 6 – результат послерейсового медицинского контроля.
- 4. *Механик компании (перевозчика)* сотрудник компании (перевозчика), заполняющий и подписывающий в системе Титул 3 – результат предрейсового контроля технического состояния транспортного средства, Титул 4 – показатели одометра до выезда ТС в рейс и Титул 5 – показатели одометра после рейса.
- 5. *Водитель компании (перевозчика)* водитель автопарка.

Каждый ЭПЛ состоит из несколько титулов:

**Титул 1** – Информация об обстоятельствах и особенностях рейса). **Титул 2** – Информация о прохождении предсменного, предрейсового медицинского осмотра.

**Титул 3** – Информация о прохождении предрейсового или предсменного контроля технического состояния транспортного средства и выпуске транспортного средства на линию.

**Титул 4** – Информация о показаниях одометра при выезде транспортного средства с парковки (парковочного места)/при приеме транспортного средства. **Титул 5** – Информация о показаниях одометра при заезде транспортного средства на парковку (парковочное место)/при сдаче транспортного средства другому водителю.

**Титул 6** – Информация о результате послесменного, послерейсового медицинского осмотра.

Совокупность титулов формирует электронный путевой лист. При подписании Титулов 1-4 системой автоматически происходит отправка данных в ГИС ЭПД. После успешной отправки Титулов и получения положительных ответов от ГИС ЭПД по отправленным титулам в сервисе формируется QR-код, отображающийся на детальной странице ЭПЛ.

Титулы 5 и 6 заполняются после окончания смены/рейса водителем. Титул 6 может быть необязательным для заполнения, для этого в Титуле 1 необходимо в поле «Признак обязательности проведения послесменного, послерейсового медицинского осмотра» выбрать «нет».

## **3. Работа в системе от роли «Диспетчер»**

#### **3.1. Авторизация в системе**

<span id="page-5-1"></span><span id="page-5-0"></span>3.1.1. Для авторизации в системе пользователю требуется перейти в сервис ЭПЛ (https://epl-stage.taxcom.ru/), авторизоваться в личном кабинете по своему логину и паролю.

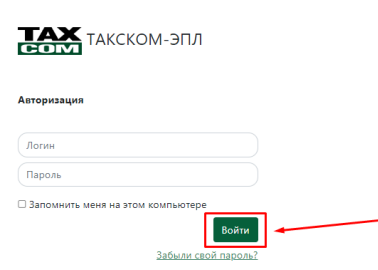

3.1.2. После авторизации в системе пользователь автоматически оказывается в разделе «Электронные путевые листы» со списком ЭПЛ.

#### <span id="page-6-0"></span>3.2.1. Для просмотра существующего ЭПЛ необходимо нажать на номер ЭПЛ.

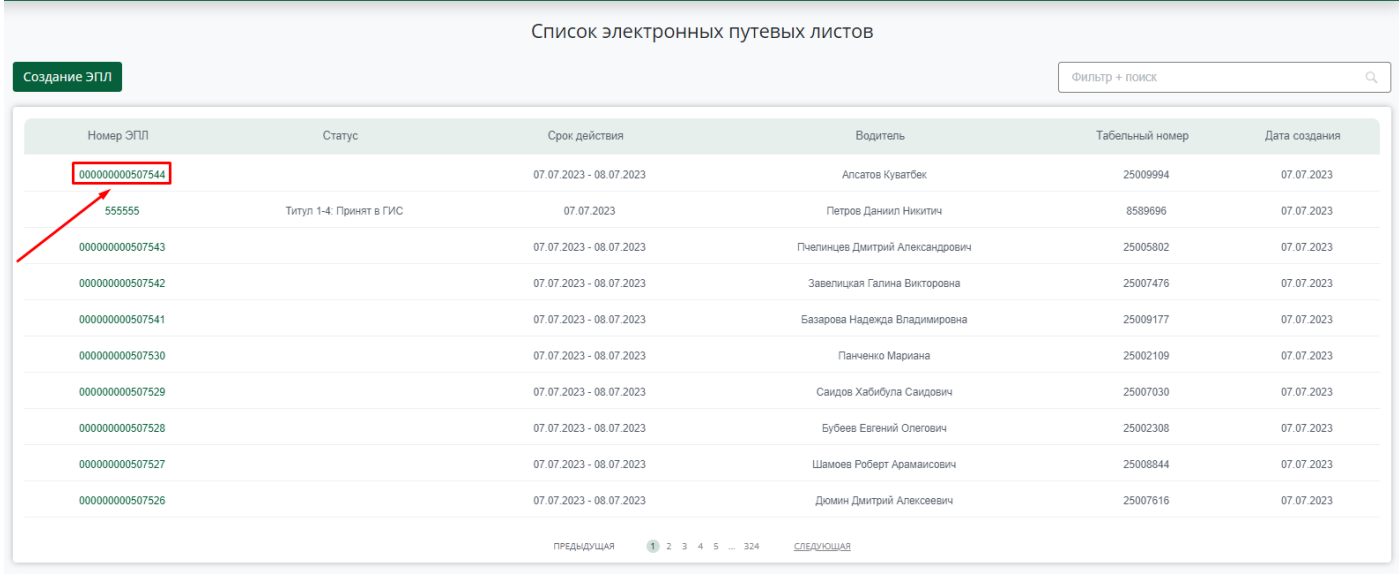

3.2.1.1. После нажатия на номер ЭПЛ открывается детальная страница ЭПЛ.

Диспетчеру доступно:

3.2.1.1.1. В случае незаполненного Титула 1 кнопка «Заполнить», при нажатии на кнопку открывается страница для заполнения и подписания Титула 1.

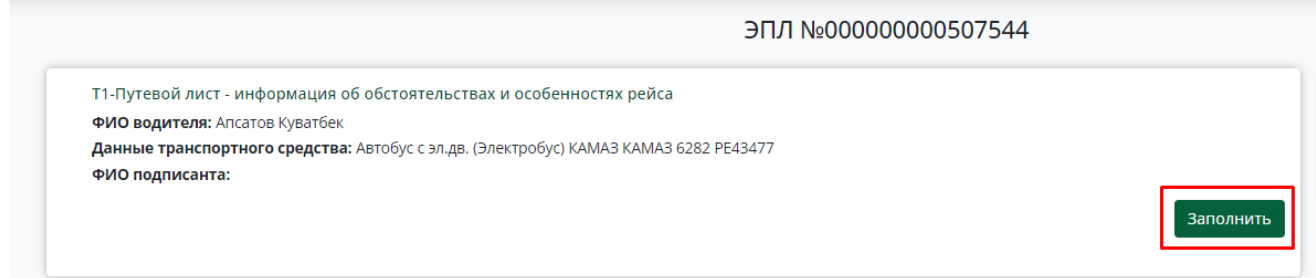

3.2.1.1.2. В случае заполненного и подписанного Титула 1 отображается кнопка «Открыть», при нажатии на которую открывается страница с заполненными данными по Титулу 1 и возможностью скачать.

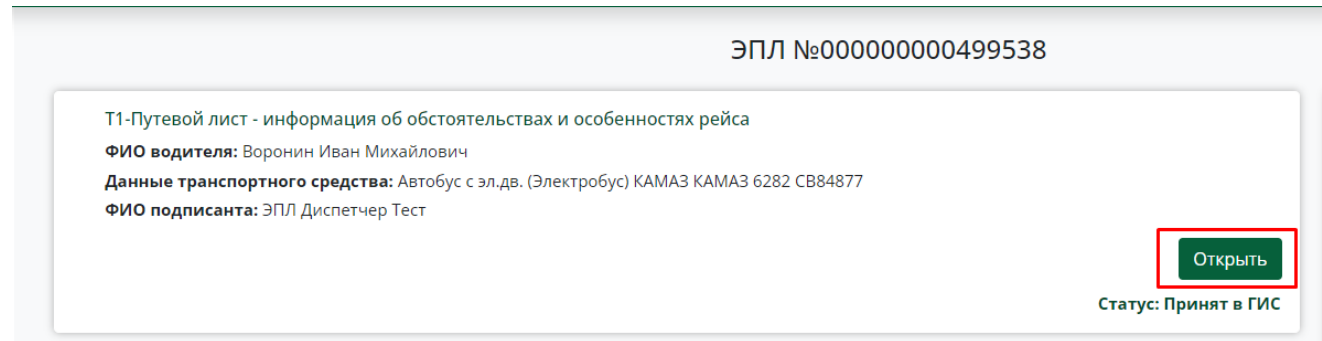

3.2.2. Для создания нового ЭПЛ необходимо нажать на кнопку «Создание ЭПЛ» в разделе «Электронные путевые листы».

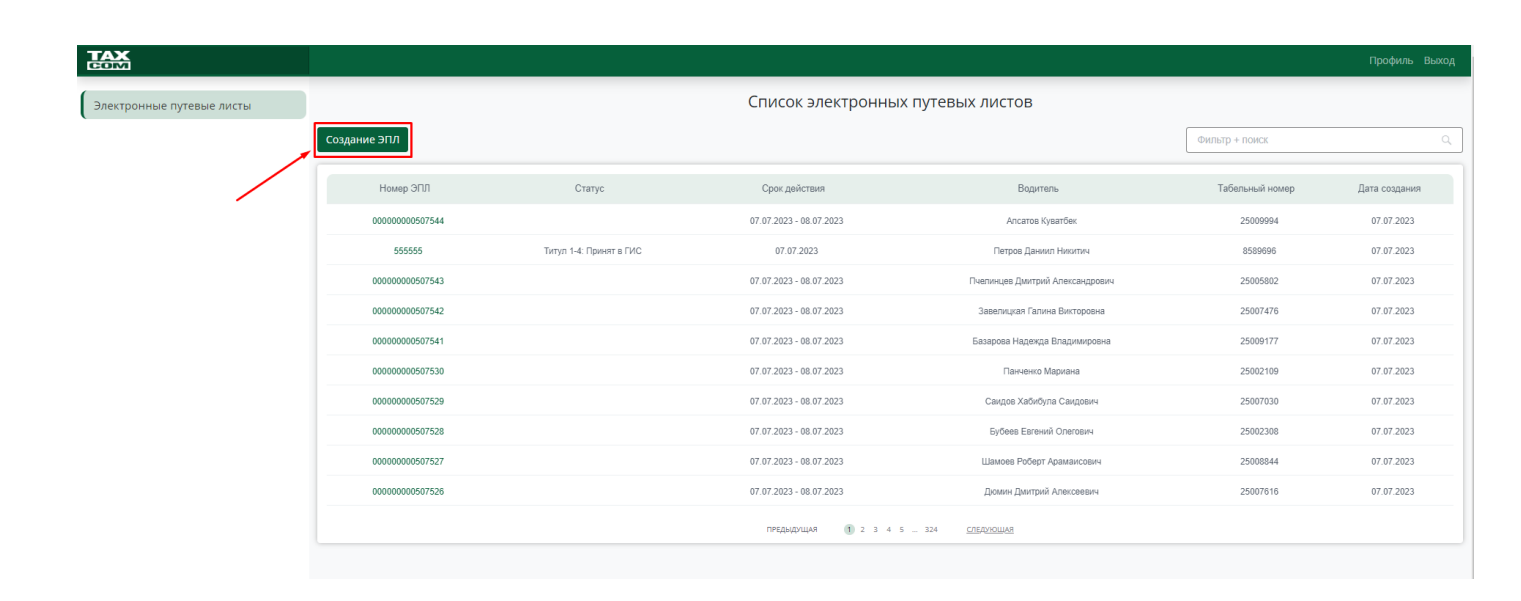

#### <span id="page-8-0"></span>**3.3. Заполнение и подписание Титула 1 - Путевой лист (информация об обстоятельствах и особенностях рейса)**

- 3.3.1. Внимательно проверьте автоматически заполненные поля.
- 3.3.2. Для выбора в полях со всплывающем списком требуется нажать на поле и выбрать необходимый вариант.

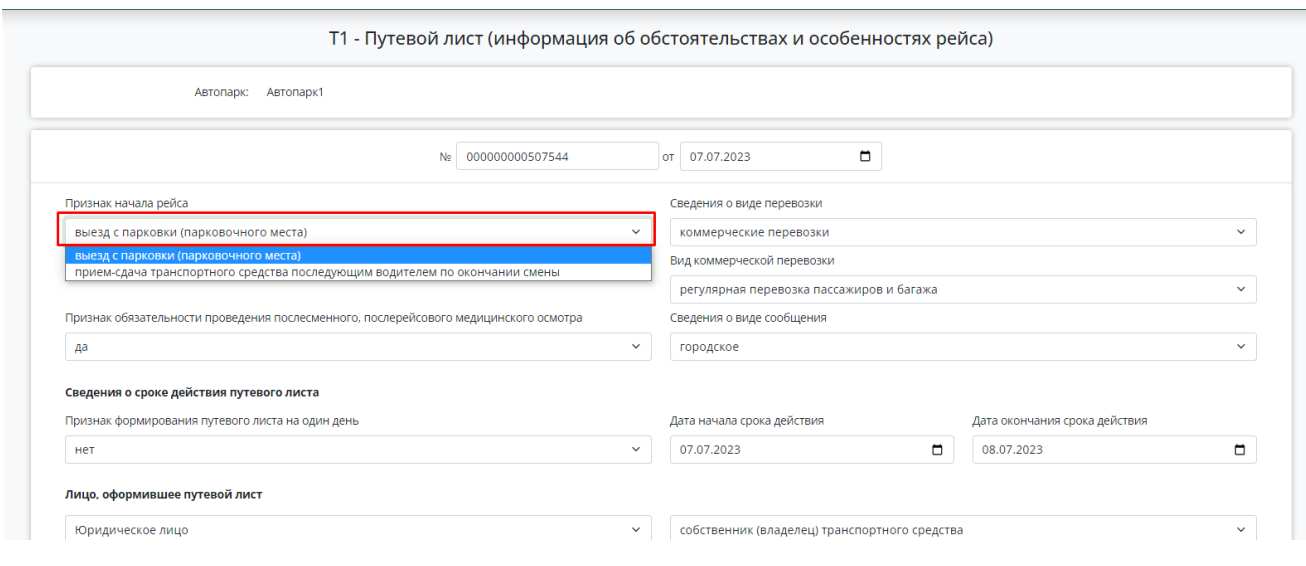

- 3.3.3. Необходимо заполнить пустые поля.
- 3.3.4. Для сохранения всех введенных данных необходимо нажать кнопку «Сохранить», если в текущий момент Титул не будет подписан.

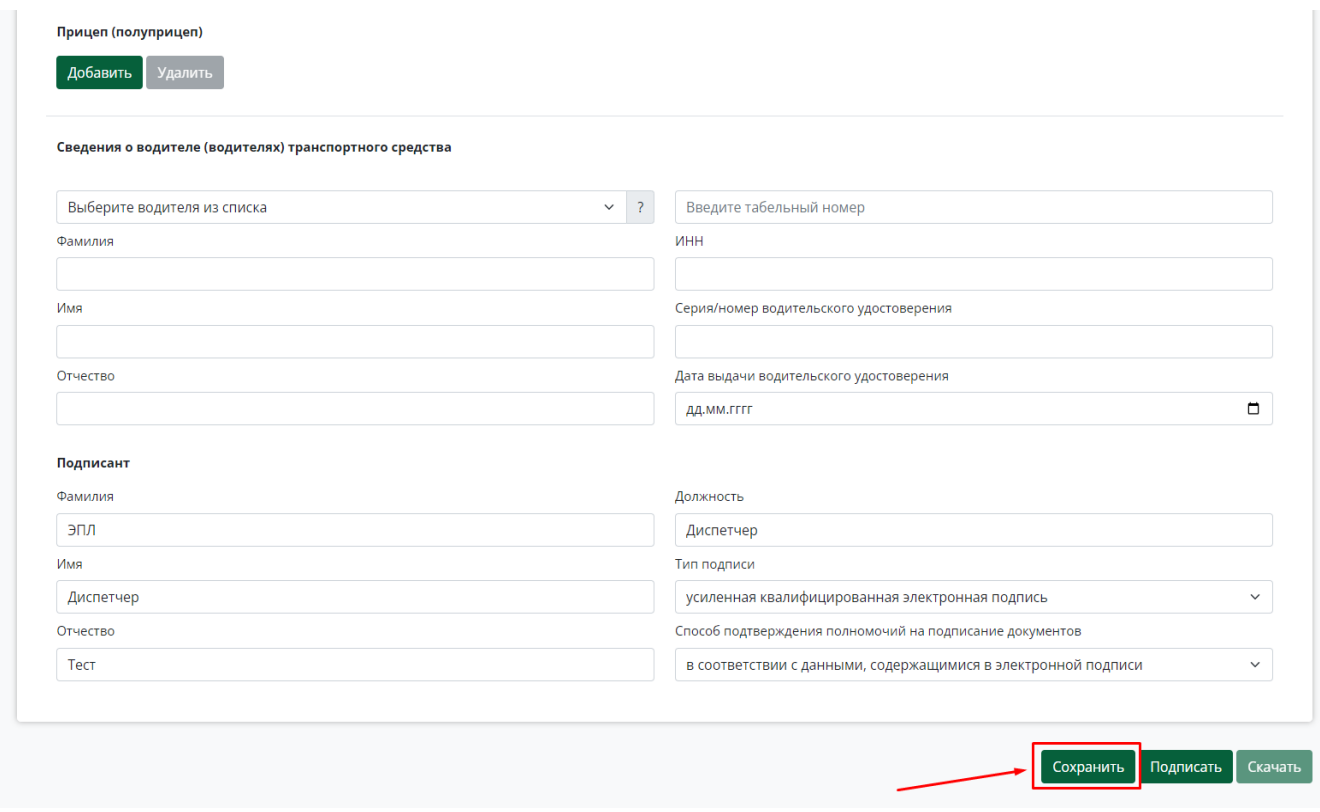

- 3.3.5. После внимательной проверки всех заполненных полей в Титуле необходимо нажать на кнопку «Подписать», при этом все введенные в Титул данные автоматически сохраняются. При нажатии на кнопку «Подписать» запускается процесс подписания данных.
	- 3.3.5.1. После подписания Титула вносить изменения в данные Титула нельзя.

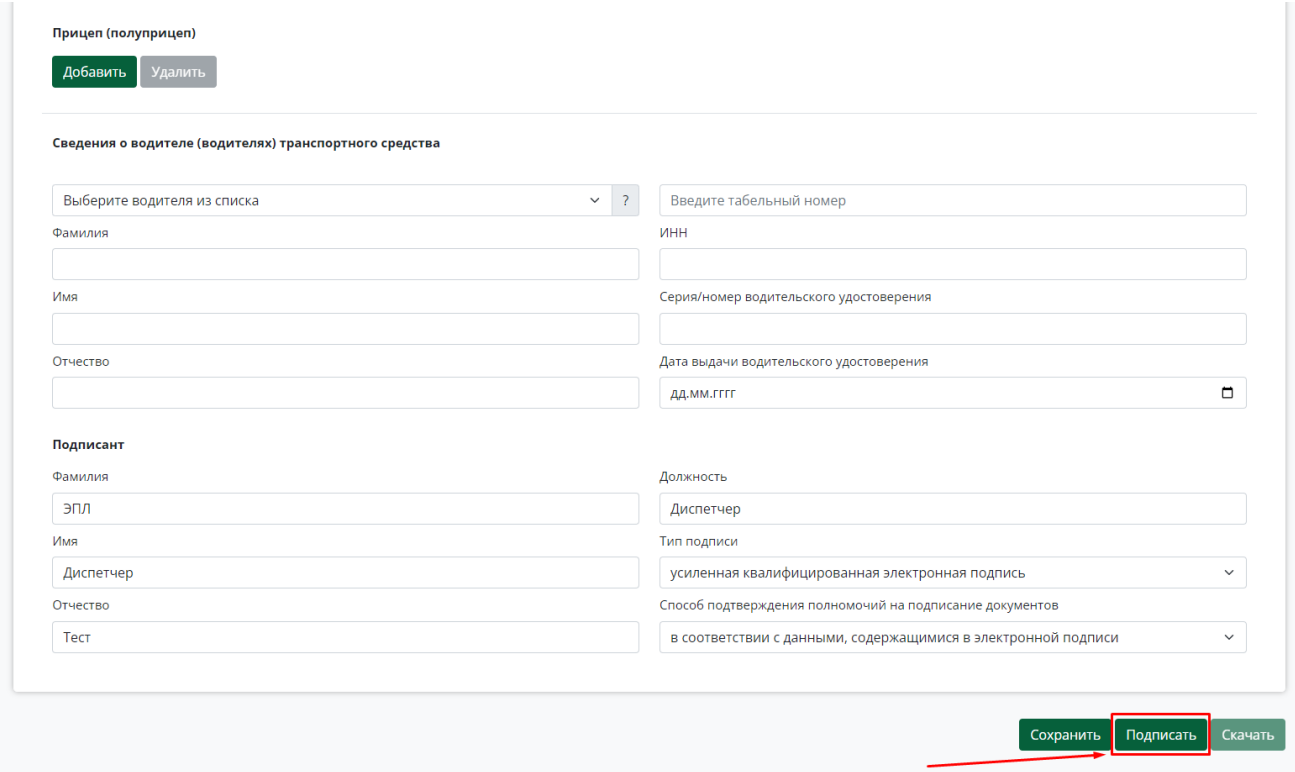

3.3.5.2. При нажатии на кнопку «Подписать» автоматически всплывает окно «Подтверждение доступа» - необходимо нажать на кнопку «Да».

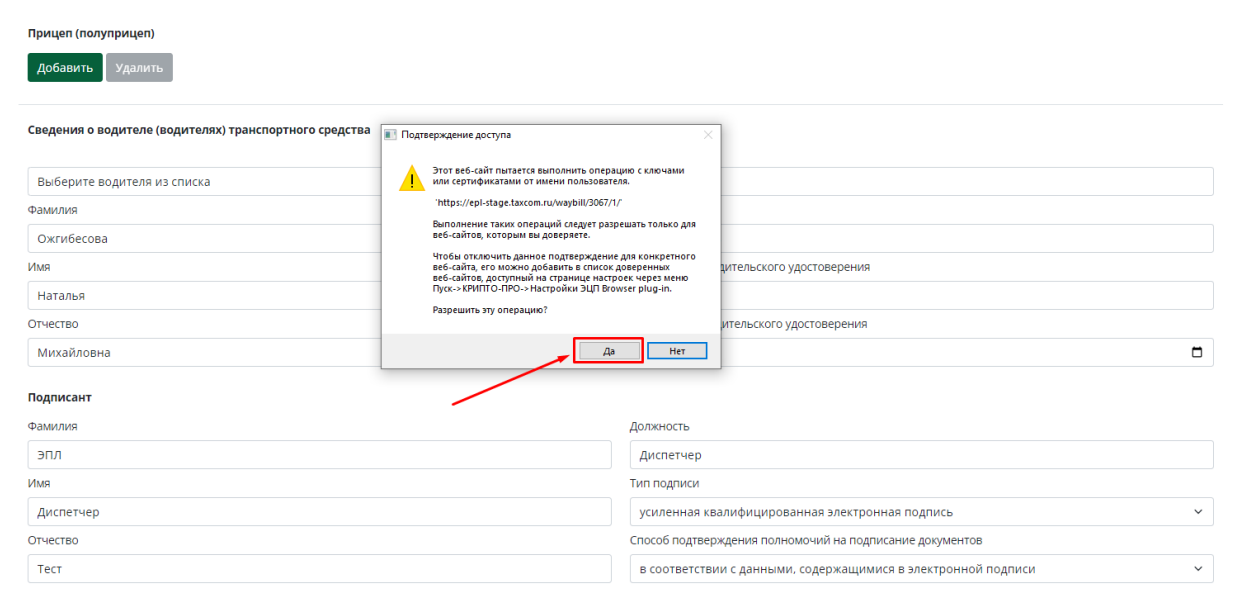

- 3.3.6. После успешного подписания Титула 1 открывается детальная страница ЭПЛ. В блоке с краткой информацией по титулу отображается статус Титула – «Подписан» и доступна кнопка «Открыть».
- 3.3.7. На данном этапе работа Диспетчера с ЭПЛ заканчивается.

### <span id="page-12-0"></span>**4. Работа в системе от роли «Медицинский работник»**

#### **4.1. Авторизация в системе**

<span id="page-12-1"></span>4.1.1. Для авторизации в системе пользователю требуется перейти в сервис ЭПЛ (https://epl-stage.taxcom.ru/), авторизоваться в личном кабинете по своему логину и паролю.

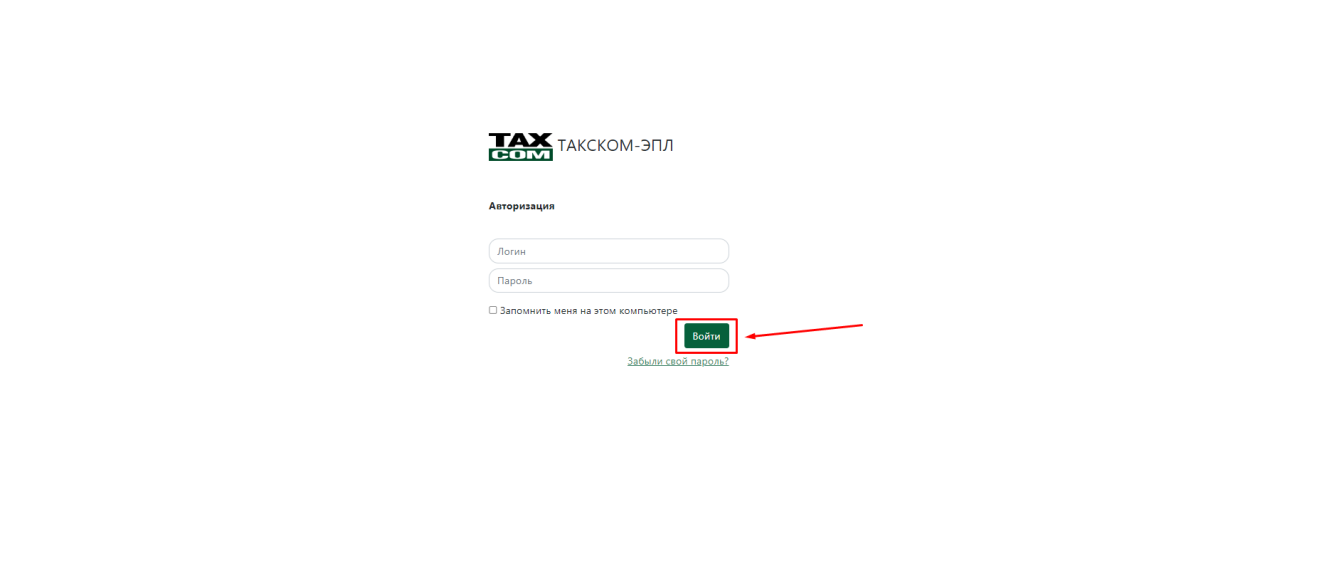

4.1.2. После авторизации в системе автоматически оказывается в разделе «Электронные путевые листы» со списком ЭПЛ.

#### <span id="page-13-0"></span>**4.2. Заполнение и подписание Титула 2 - Путевой лист (информация о прохождении предсменного, предрейсового медицинского осмотра**

4.2.1. В разделе «Электронные путевые листы» необходимо выбрать нужный ЭПЛ и нажать на его номер.

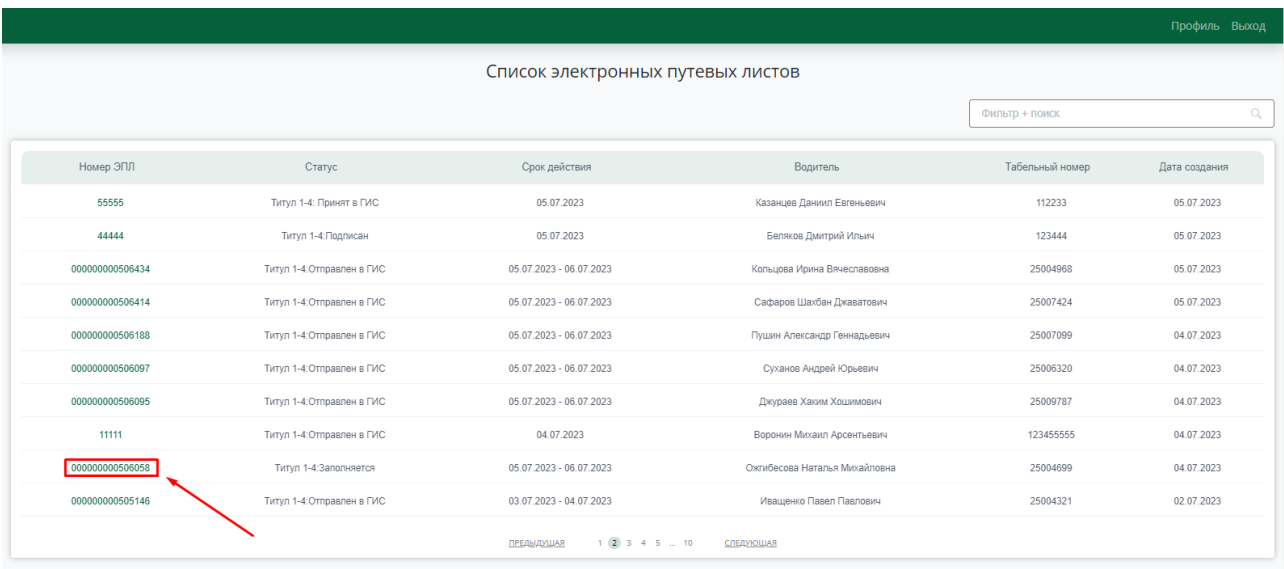

4.2.2. После нажатия на номер ЭПЛ открывается детальная страница ЭПЛ. Для заполнения и подписания Титула 2 необходимо нажать на кнопку «Заполнить».

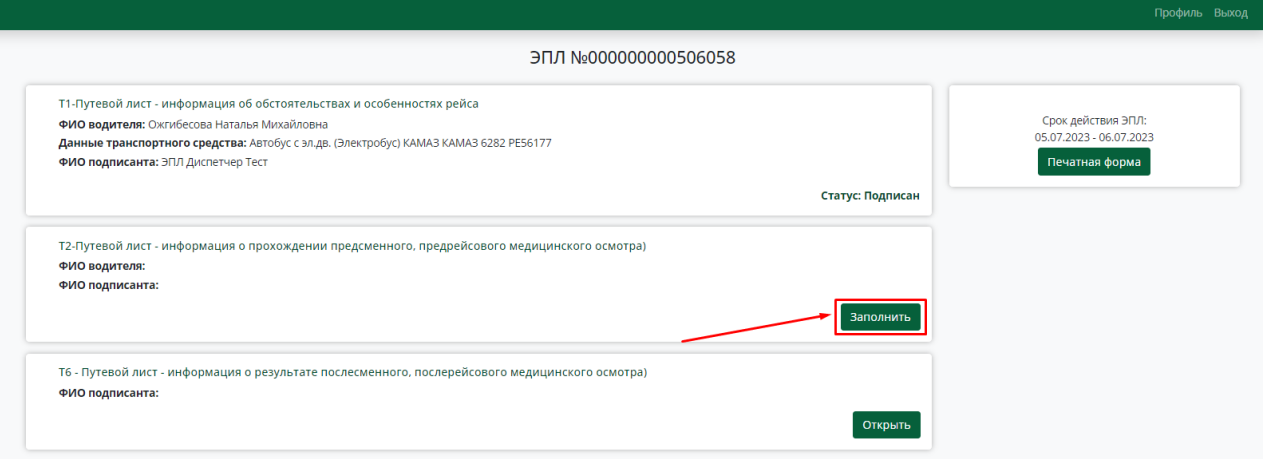

- 4.2.3. Внимательно проверьте автоматически заполненные поля.
- 4.2.4. Для выбора в полях со всплывающем списком требуется нажать на поле и выбрать необходимый вариант.

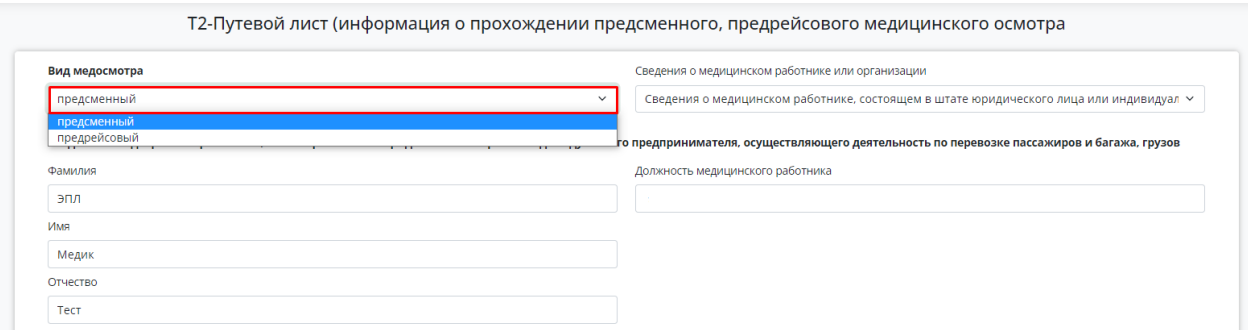

- 4.2.5. Необходимо заполнить пустые поля при их наличии.
- 4.2.6. Для сохранения всех введенных данных необходимо нажать кнопку «Сохранить», если в текущий момент Титул не будет подписан.

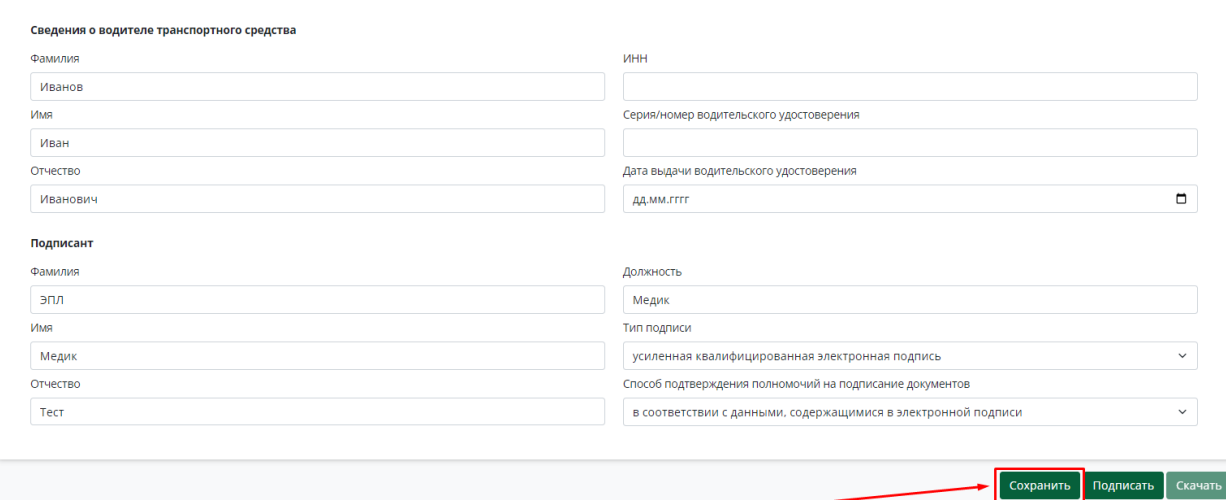

- 4.2.7. После внимательной проверки всех заполненных в Титуле полей необходимо нажать на кнопку «Подписать», при этом все введенные в Титул данные автоматически сохраняются. При нажатии на кнопку «Подписать» запускается процесс подписания данных.
	- 4.2.7.1. После подписания Титула вносить изменения в данные Титула нельзя.

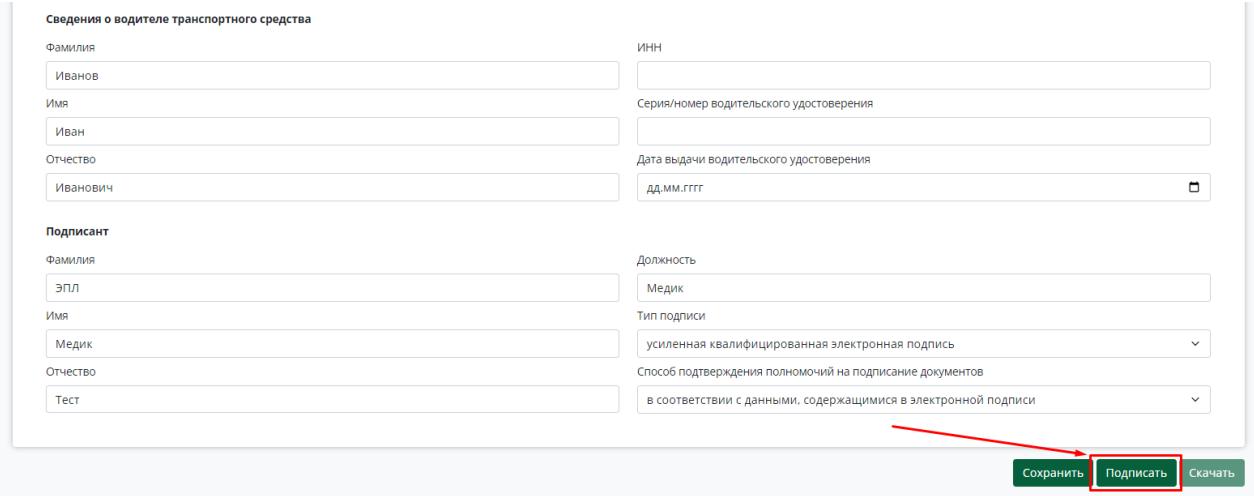

4.2.7.2. При нажатии на кнопку «Подписать» автоматически всплывает окно «Подтверждение доступа» - необходимо нажать на кнопку «Да».

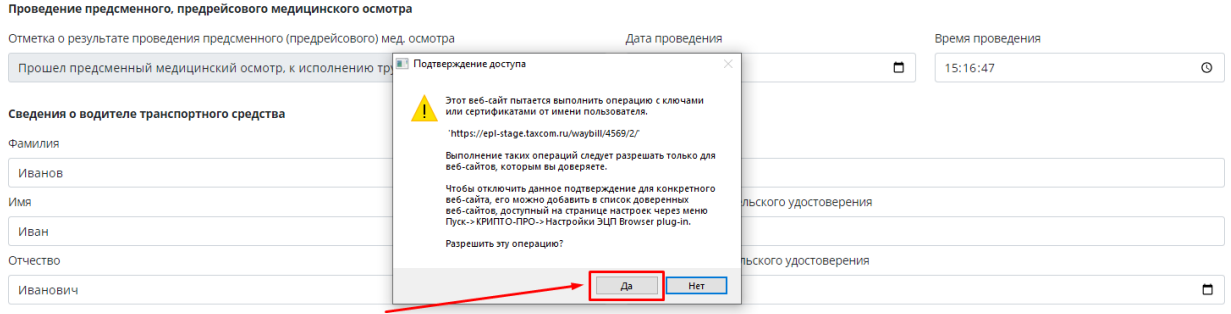

4.2.8. После успешного подписания Титула 2 открывается детальная страница ЭПЛ. В блоке с краткой информацией по титулу отображается статус Титула – «Подписан» и доступна кнопка «Открыть».

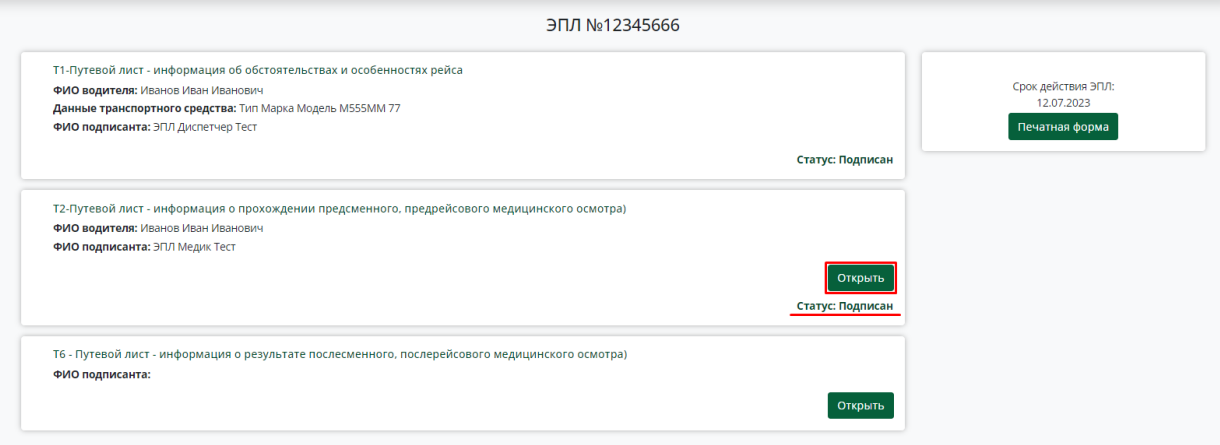

- <span id="page-17-0"></span>**4.3. Заполнение и подписание Титула 6 - Путевой лист - информация о результате послесменного, послерейсового медицинского осмотра.**
	- 4.3.1. Функционал заполнения данных доступен при условии указания в Титуле 1 обязательности прохождения послесменного/послерейсового медосмотра.
	- 4.3.2. После окончания рейса/смены водителя требуется заполнить Титул 6. Для этого необходимо открыть титул для ввода данных, нажав на «Заполнить».
	- 4.3.3. Заполните необходимые поля и внимательно проверьте автоматически заполненные поля.
	- 4.3.4. Для сохранения всех введенных данных необходимо нажать кнопку «Сохранить», если в текущий момент Титул не будет подписан.

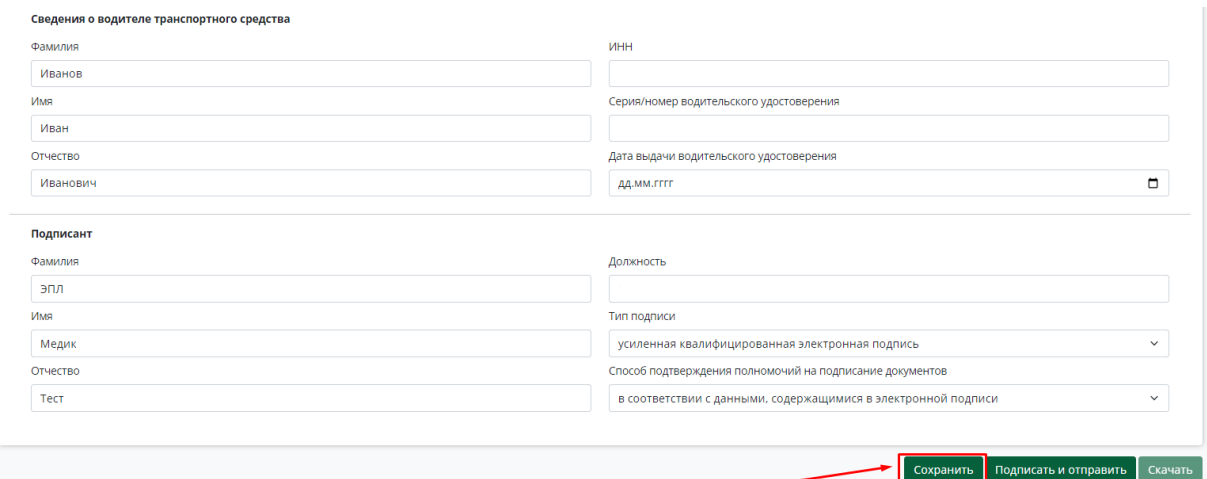

- 4.3.5. После проверки всех данных необходимо нажать на кнопку «Подписать», при этом все введенные в Титул данные автоматически сохраняются. При нажатии на кнопку «Подписать» запускается процесс подписания данных.
	- 4.3.5.1. После подписания Титула вносить изменения в данные Титула нельзя.

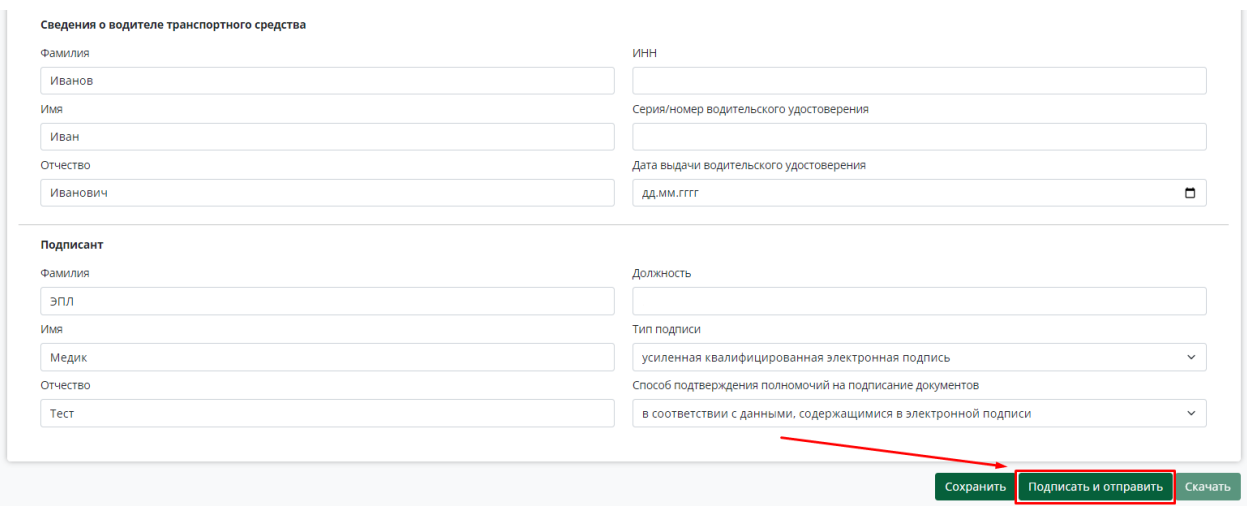

4.3.5.2. При нажатии на кнопку «Подписать и отправить» автоматически всплывает окно «Подтверждение доступа» - необходимо нажать на кнопку «Да».

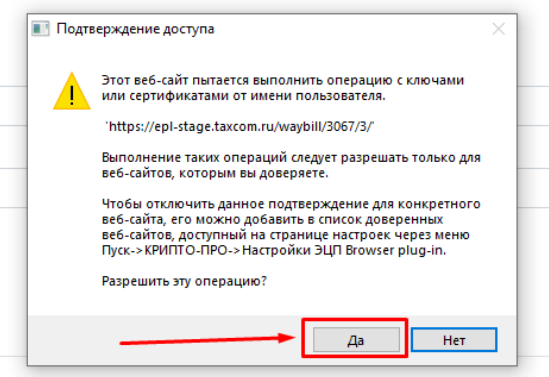

4.3.6. После успешного подписания Титула 5 открывается детальная страница ЭПЛ. В блоке с краткой информацией по титулу отображается статус Титула – «Отправлен в ГИС» и доступна кнопка «Открыть».

### **5. Работа в системе от роли «Механик»**

#### <span id="page-19-1"></span><span id="page-19-0"></span>**5.1. Авторизация в системе**

5.1.1. Для авторизации в системе пользователю требуется перейти в сервис ЭПЛ (https://epl-stage.taxcom.ru/), авторизоваться в личном кабинете по своему логину и паролю.

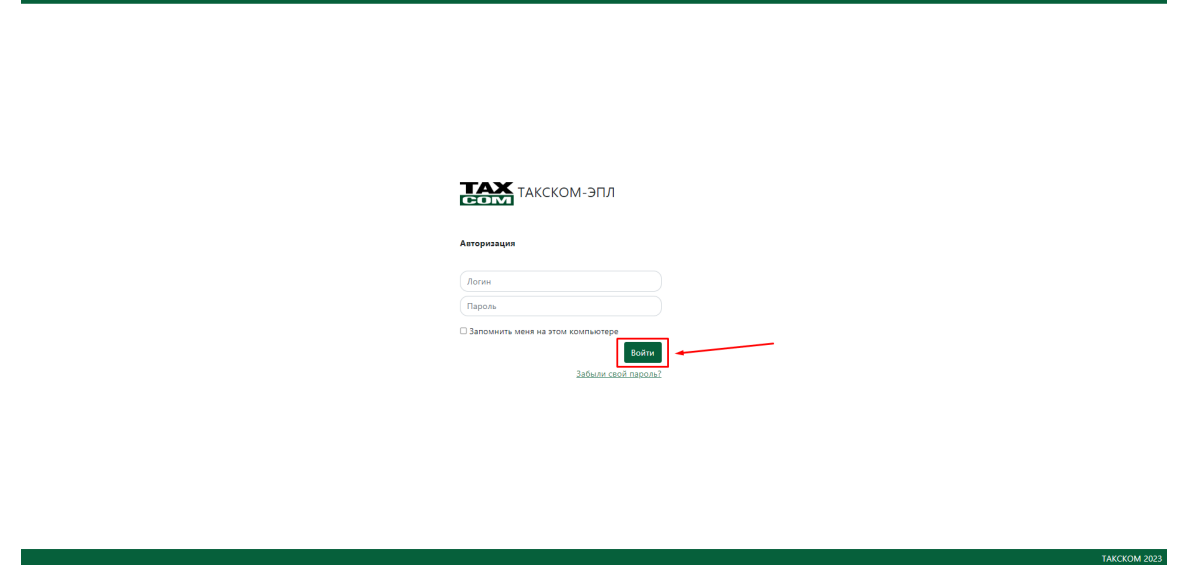

5.1.2. После авторизации в системе пользователь автоматически оказывается в разделе «Электронные путевые листы» со списком ЭПЛ.

- <span id="page-20-0"></span>**5.2. Заполнение и подписание Титула 3 - Путевой лист - информация о прохождении предрейсового или предсменного контроля технического состояния транспортного средства и выпуске транспортного средства на линию.**
	- 5.2.1. В разделе «Электронные путевые листы» необходимо выбрать необходимый ЭПЛ и нажать на его номер.

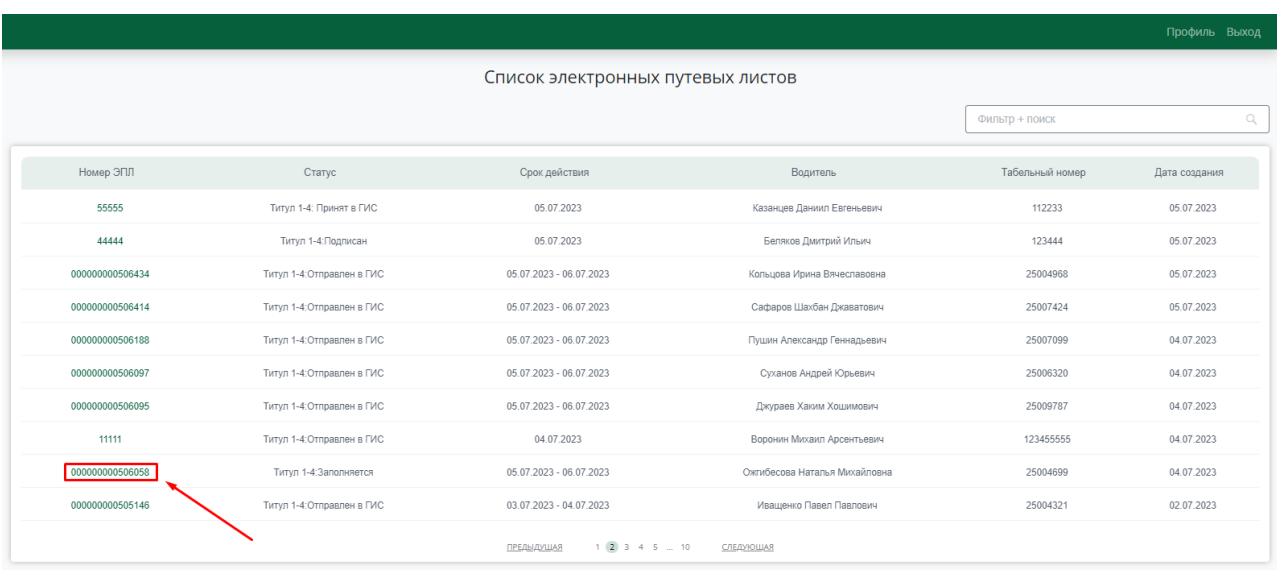

5.2.2. После нажатия на номер ЭПЛ открывается детальная страница ЭПЛ. Для заполнения и подписания Титула 3 необходимо нажать на кнопку «Заполнить».

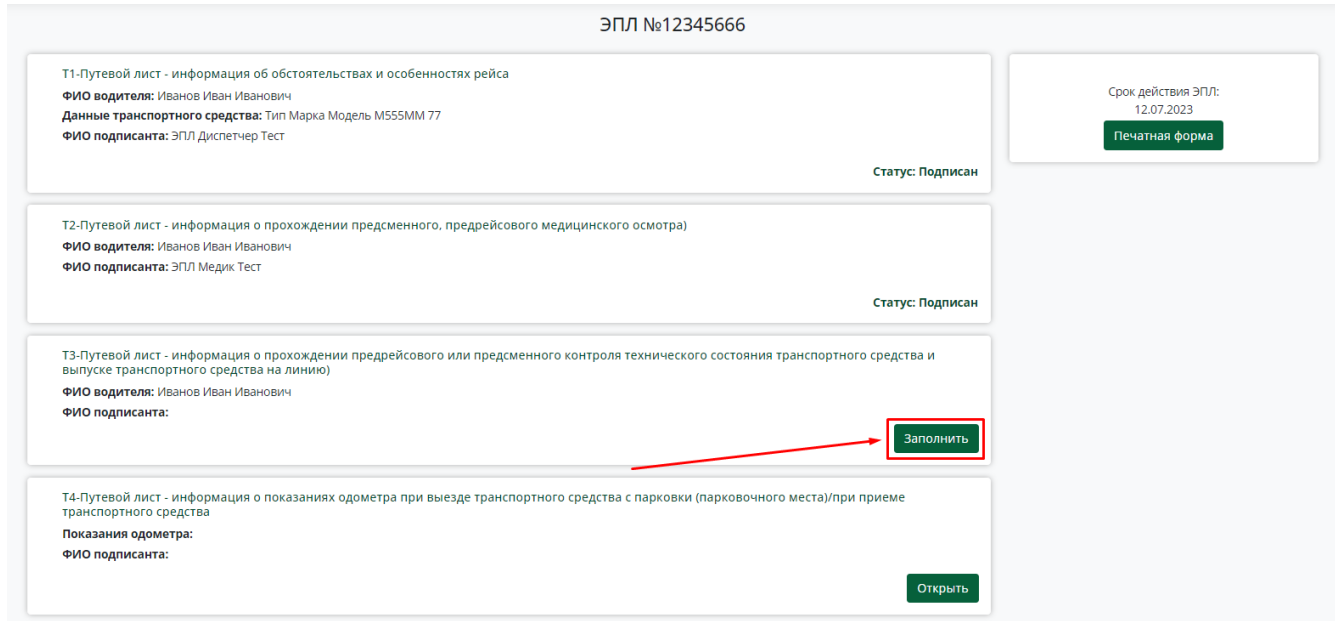

- 5.2.3. Внимательно проверьте автоматически заполненные поля.
- 5.2.4. Для выбора в полях со всплывающем списком требуется нажать на поле и выбрать необходимый вариант.

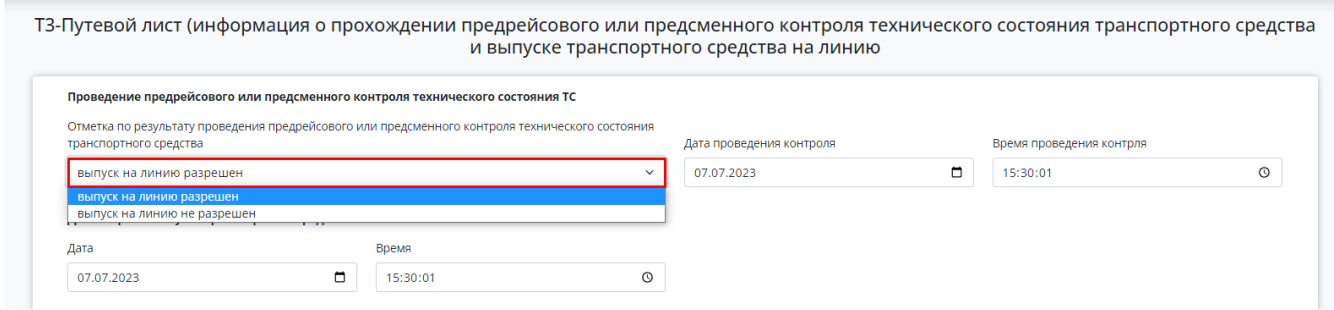

- 5.2.5. Необходимо заполнить пустые поля при их наличии.
- 5.2.6. Для сохранения всех введенных данных необходимо нажать кнопку «Сохранить», если в текущий момент Титул не будет подписан.

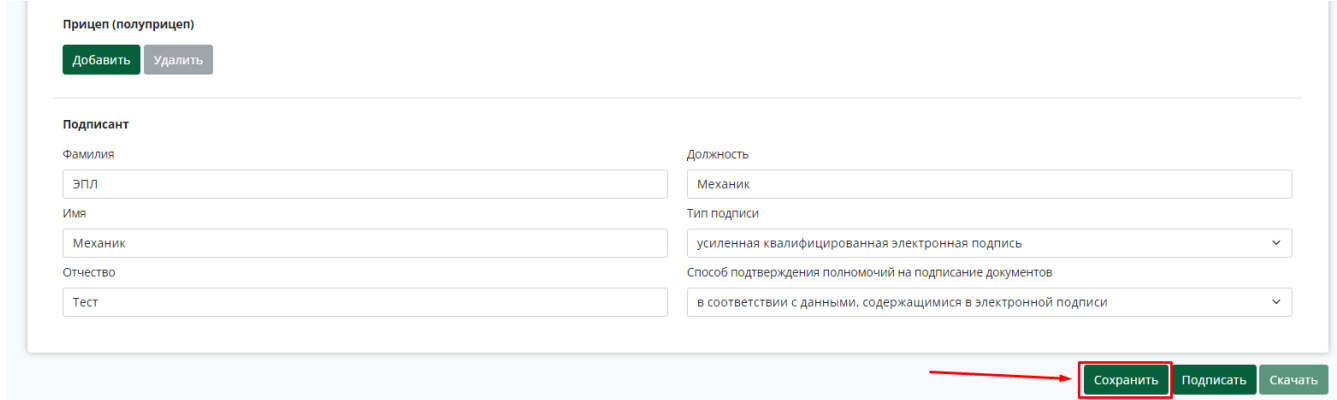

- 5.2.7. После внимательной проверки всех заполненных в Титуле полей необходимо нажать на кнопку «Подписать», при этом все введенные в Титул данные автоматически сохраняются. При нажатии на кнопку «Подписать» запускается процесс подписания данных.
	- 5.2.7.1. После подписания Титула вносить изменения в данные Титула нельзя.

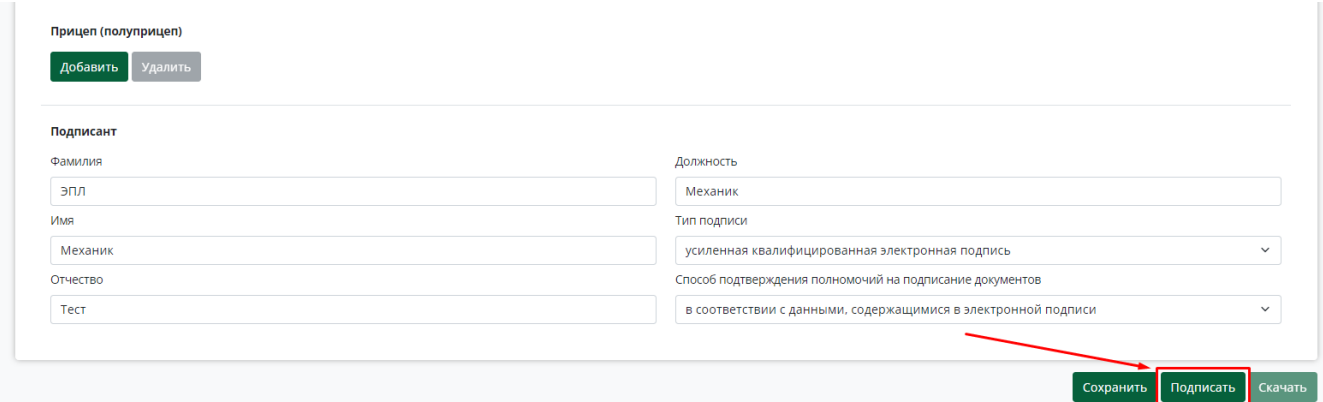

5.2.7.2. При нажатии на кнопку «Подписать» автоматически всплывает окно «Подтверждение доступа» - необходимо нажать на кнопку «Да».

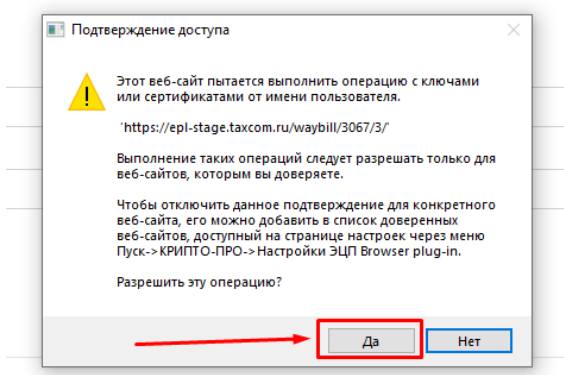

5.2.8. После успешного подписания Титула 3 открывается детальная страница ЭПЛ. В блоке с краткой информацией по титулу отображается статус Титула – «Подписан» и доступна кнопка «Открыть».

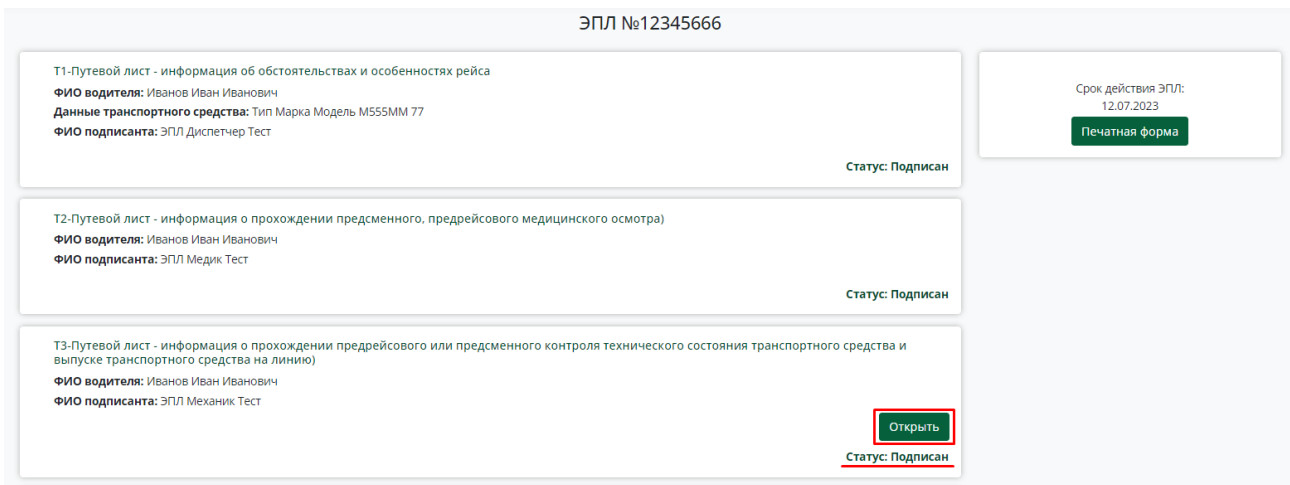

- <span id="page-24-0"></span>**5.3. Заполнение и подписание Титула 4 - Путевой лист - Информация о показаниях одометра при выезде транспортного средства с парковки (парковочного места)/при приеме транспортного средства.** 
	- 5.3.1. Для заполнения и подписания Титула 4 необходимо нажать на кнопку «Заполнить».
	- 5.3.2. Заполните необходимые поля.
	- 5.3.3. Для сохранения всех введенных данных необходимо нажать кнопку «Сохранить», если в текущий момент Титул не будет подписан.

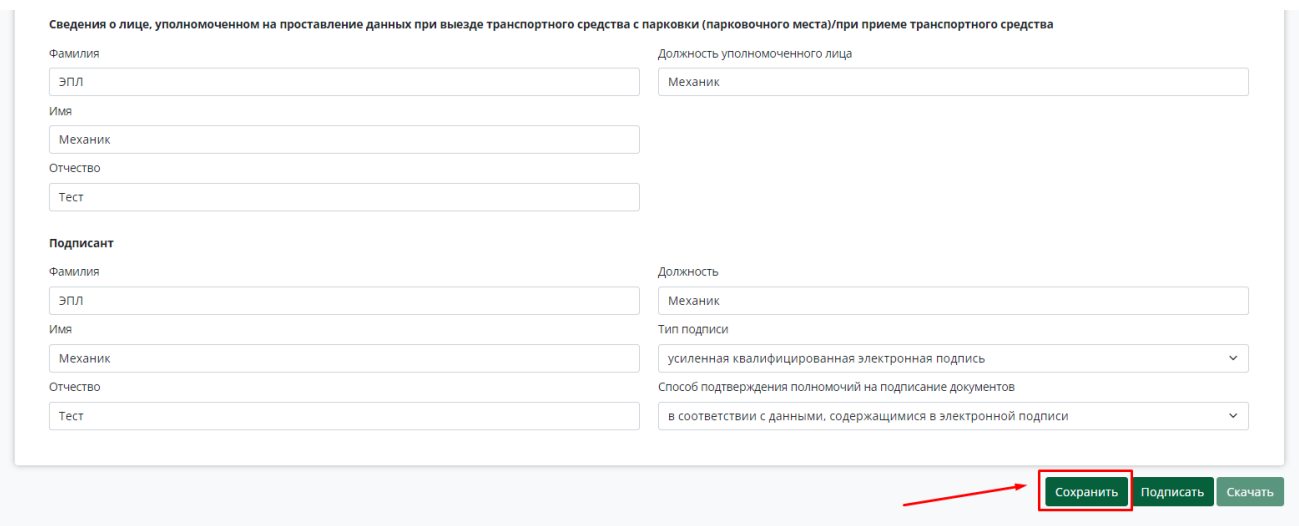

- 5.3.4. После внимательной проверки всех заполненных полей в Титуле необходимо нажать на кнопку «Подписать», при этом все введенные в Титуле данные автоматически сохраняются. При нажатии на кнопку «Подписать» запускается процесс подписания данных.
	- 5.3.4.1. После подписания Титула вносить изменения в данные Титула нельзя.

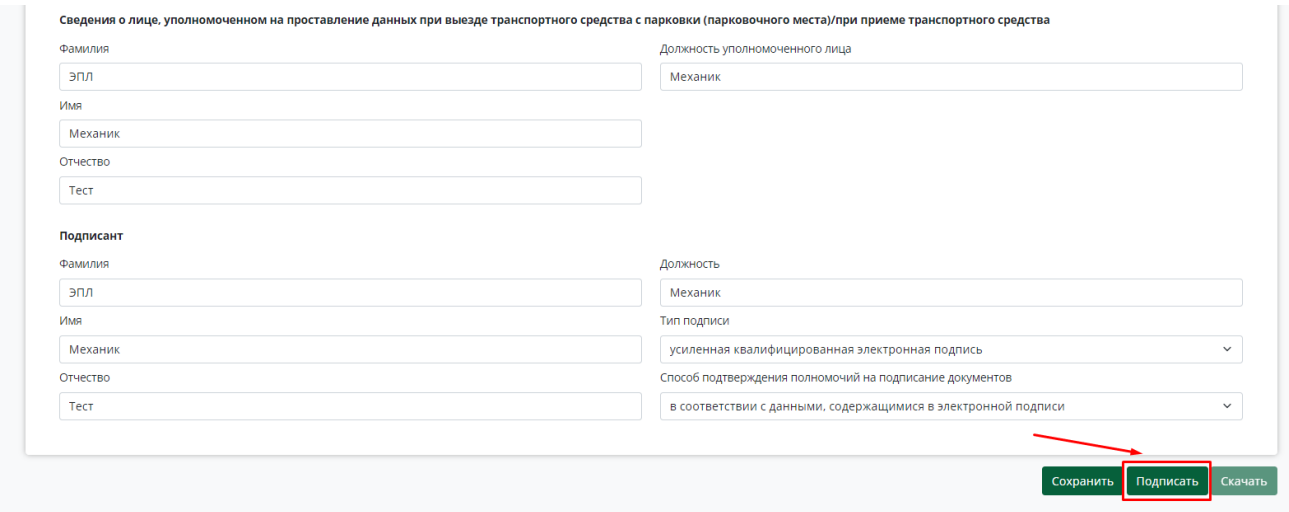

5.3.4.2. При нажатии на кнопку «Подписать» автоматически всплывает окно «Подтверждение доступа» - необходимо нажать на кнопку «Да».

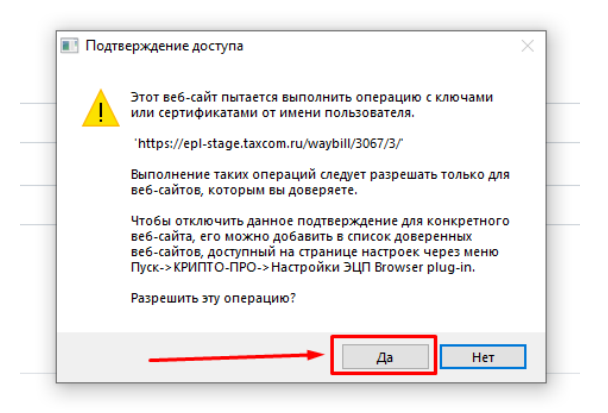

5.3.5. После успешного подписания Титула 4 открывается детальная страница ЭПЛ. В блоке с краткой информацией по титулу отображается статус Титула – «Подписан» и доступна кнопка «Открыть». Если в системе были подписаны все Т1-Т4, то статусы по Титулам 1-4 изменятся на «Отправлен в ГИС».

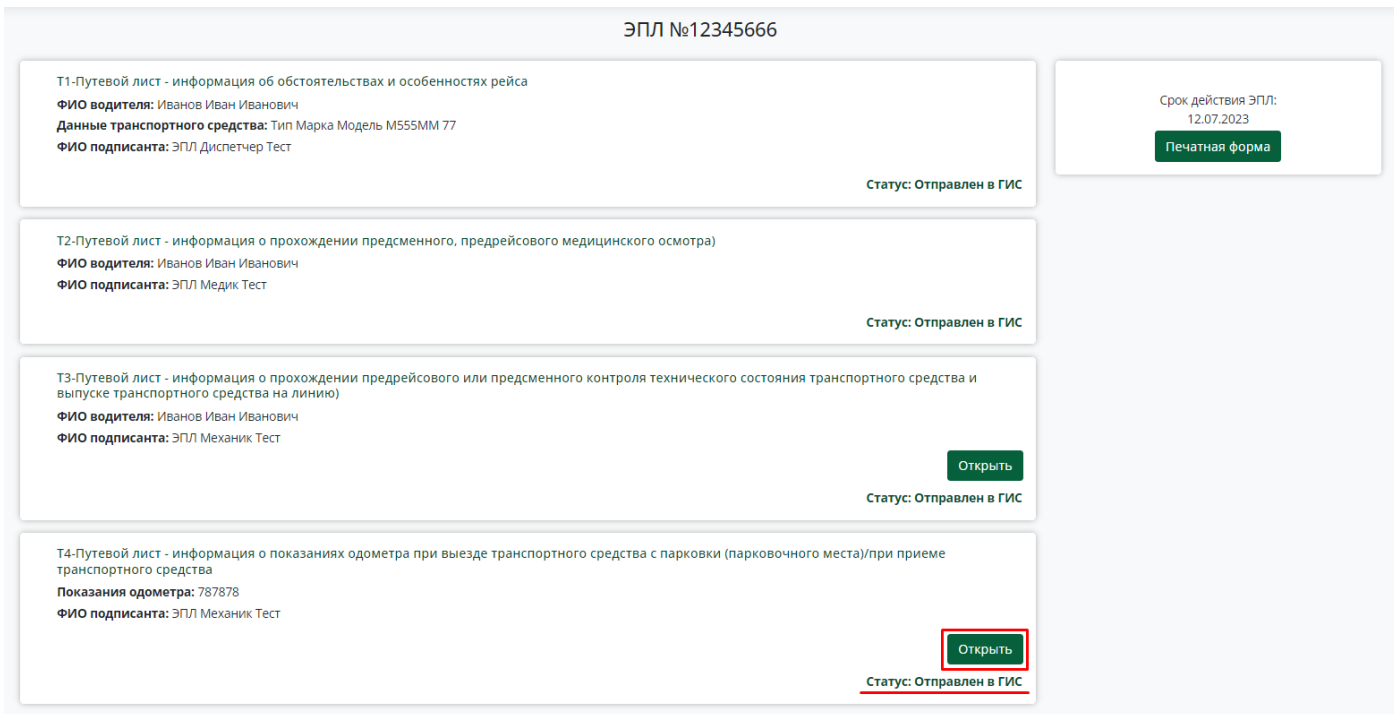

- <span id="page-27-0"></span>**5.4. Заполнение и подписание Титула 5 - Путевой лист - Информация о показаниях одометра при заезде транспортного средства на парковку (парковочное место)/при сдаче транспортного средства другому водителю.**
	- 5.4.1. После окончания рейса/смены водителя необходимо заполнить Титул 5. Для этого необходимо открыть титул для ввода данных, нажав на «Заполнить».
	- 5.4.2. Заполните необходимые поля и внимательно проверьте автоматически заполненные поля.
	- 5.4.3. Для сохранения всех введенных данных необходимо нажать кнопку «Сохранить» если в текущий момент Титул не будет подписан.

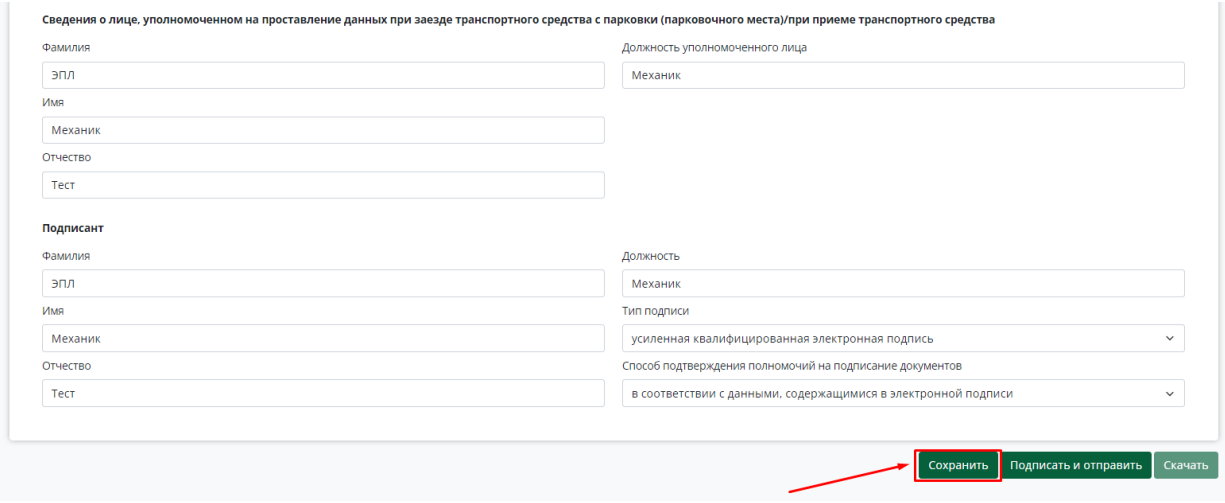

5.4.4. После проверки всех данных необходимо нажать на кнопку «Подписать», при этом все введенные в Титул данные автоматически сохраняются. При нажатии на кнопку «Подписать» запускается процесс подписания данных.

5.4.4.1. После подписания Титула вносить изменения в данные Титула нельзя.

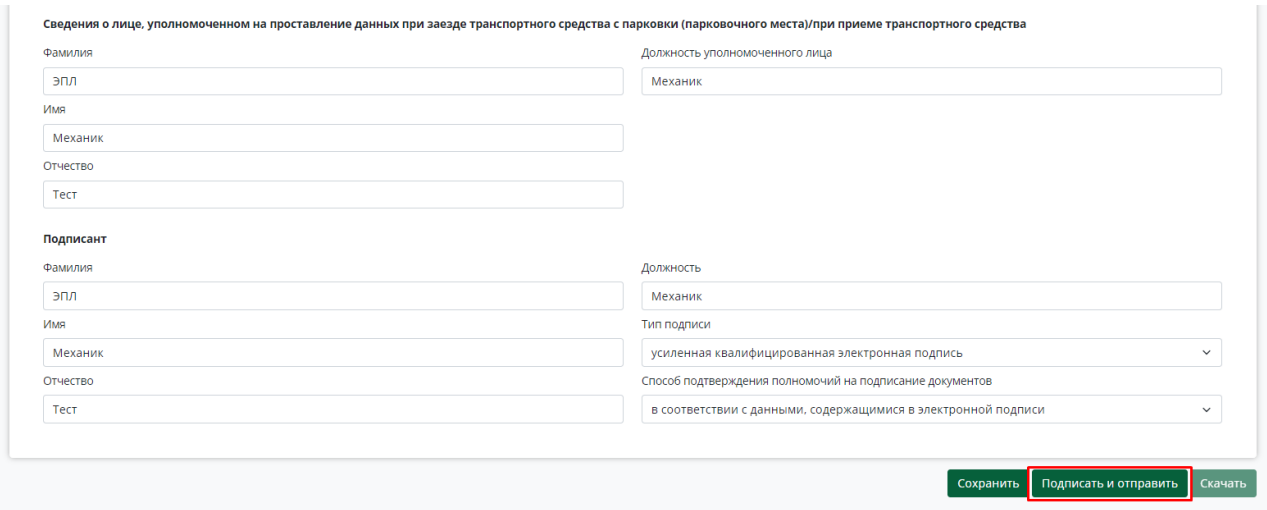

5.4.4.2. При нажатии на кнопку «Подписать и отправить» автоматически всплывает окно «Подтверждение доступа» - необходимо нажать на кнопку «Да».

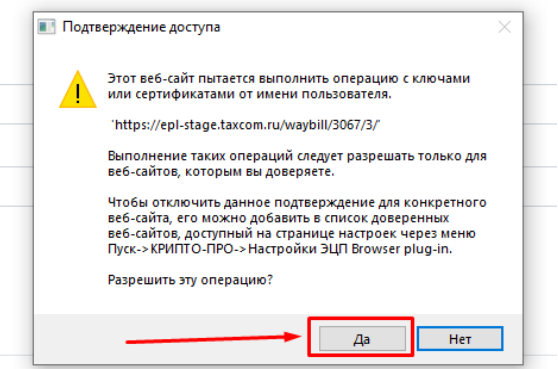

5.4.5. После успешного подписания Титула 5 открывается детальная страница ЭПЛ. В блоке с краткой информацией по титулу отображается статус Титула – «Отправлен в ГИС» и доступна кнопка «Открыть».

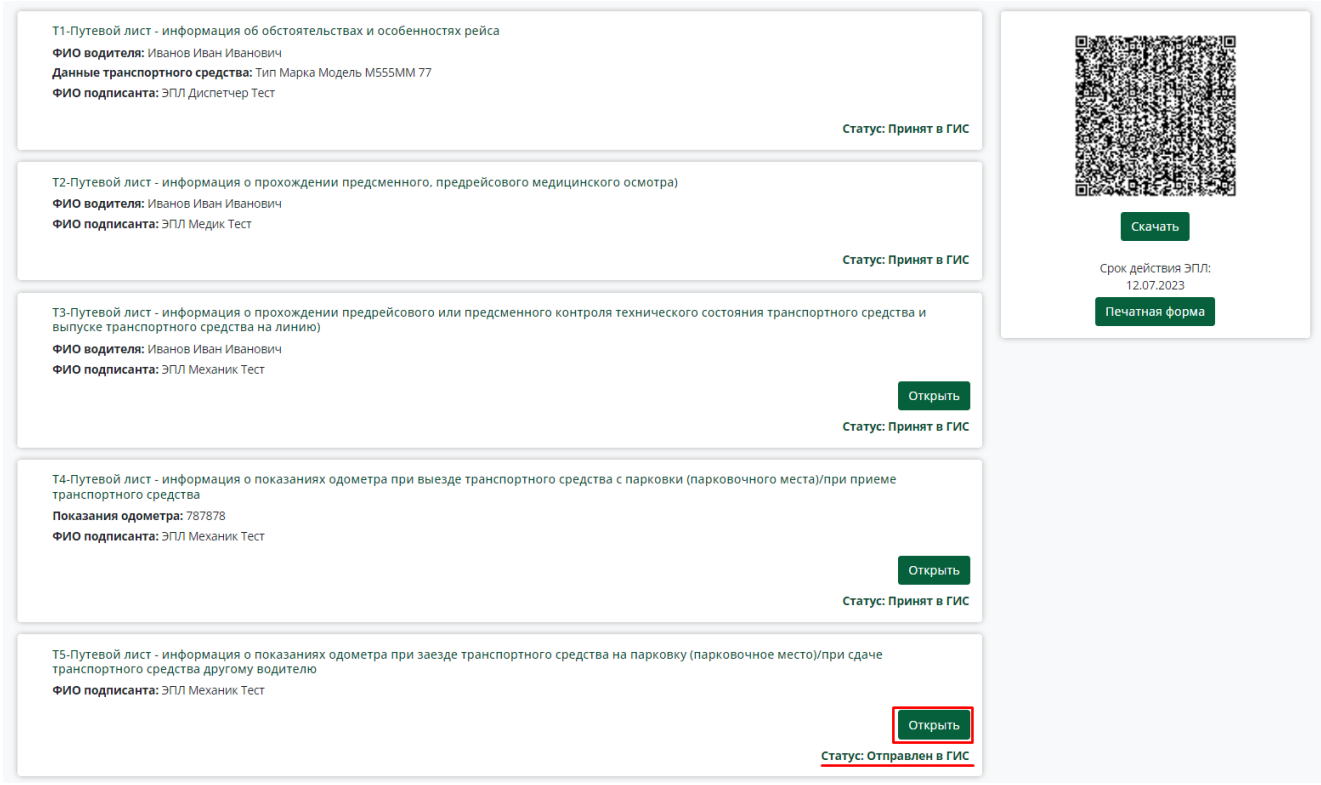

### **6. Работа в системе от роли «Водитель»**

- <span id="page-30-0"></span>**6.1.** Для отображения QR-кода водителю необходимо перейти по ссылке [https://epl](https://epl-stage.taxcom.ru/qr/)[stage.taxcom.ru/qr/.](https://epl-stage.taxcom.ru/qr/)
- **6.2.** В поиск необходимо ввести табельный номер, номер ЭПЛ или ФИО водителя.

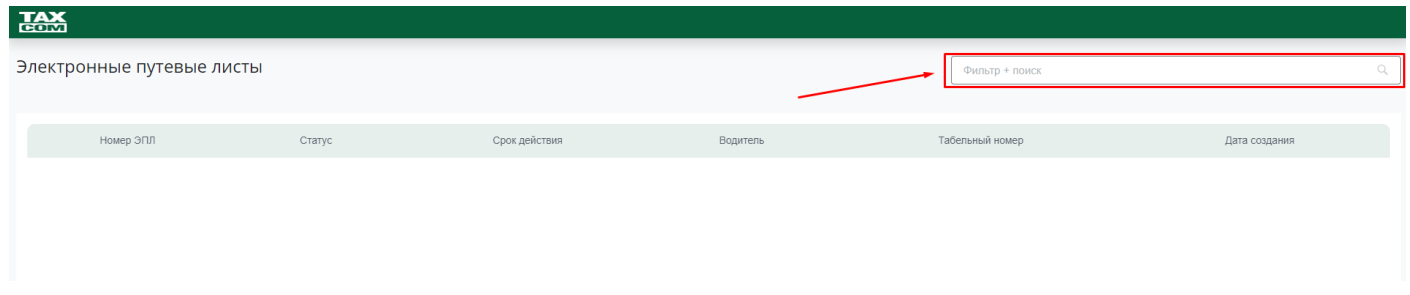

**6.3.** После поиска по заданным параметрам для отображения QR-кода нажать на строку с данными по ЭПЛ.

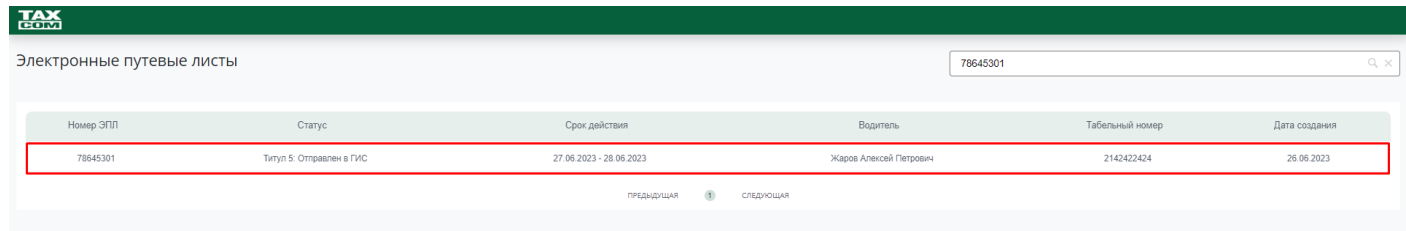

**6.4.** После отображении в системе QR-кода доступна кнопка «Скачать», которая позволяет скачать на устройство QR-код.

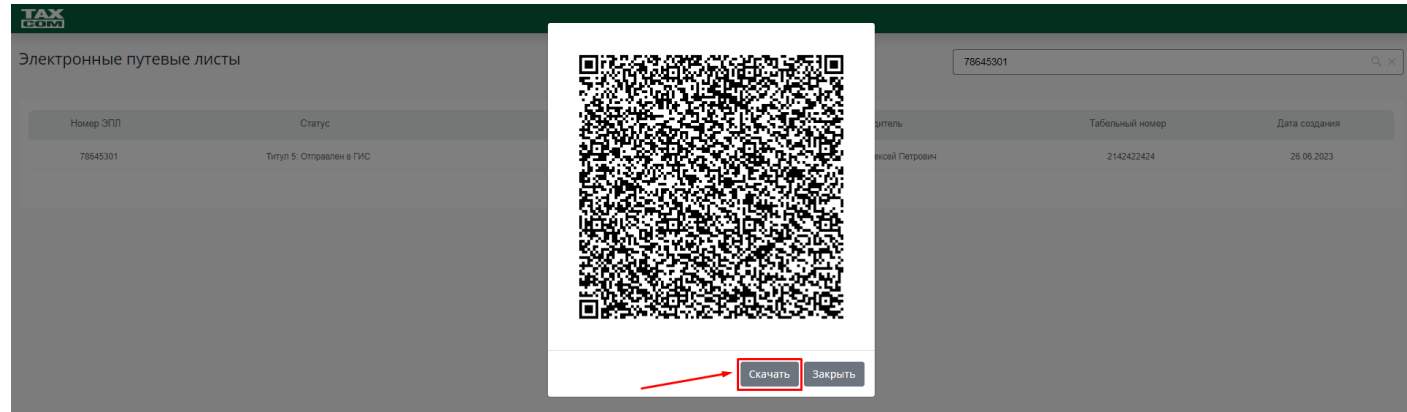